## HOW TO NAVIGATE THE

# 2020 PGA WORKS VIRTUAL CAREER EXPO

**NOVEMBER 17, 2020** 

PRESENTED BY AIG

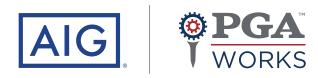

**#PGAWORKS** 

## EXPLORE

| How to LOGIN                                                                | 1   |
|-----------------------------------------------------------------------------|-----|
| How to navigate the PGA WORKS VIRTUAL LOBBY                                 | 2   |
| NAVIGATION BAR features                                                     | 3   |
| How to navigate in the EXHIBITION HALL                                      | 4   |
| How to visit an EXHIBITOR'S VIRTUAL BOOTH                                   | 5   |
| How to explore, connect and interact on the EXHIBITOR'S VIRTUAL BOOTH       | 6-7 |
| How to EMAIL a document(s) to yourself with +Swag Bag                       | 8   |
| How to go back to the EXHIBITOR HALL OR LOBBY                               | 9   |
| How to navigate to the AUDITORIUM                                           | 10  |
| How to navigate to the and view PGA WORKS VIRTUAL CAREER EXPO AGENDA        | 11  |
| How to view LIVE WEBINARS, PANEL DISCUSSIONS and PRE-RECORDED PRESENTATIONS | 11  |
| How to visit the INFORMATION DESK and post a question                       | 12  |

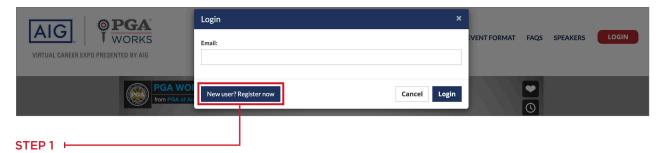

You must have registered on **pga.vfairs.com/en/registration** to get your virtual expo login details.

#### STEP 2

To attend the PGA WORKS Virtual Career Expo Presented by AIG go the event website pga.vfairs.com on any desktop or mobile device.

#### STEP 3 -

Click on the **LOGIN** button. Enter the **EMAIL** you used to register for the event, then enter your **PASSWORD**. Click **LOGIN**.

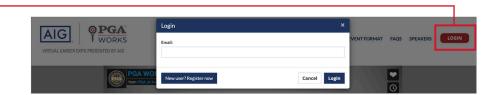

#### STEP 4

You have successfully entered the LOBBY

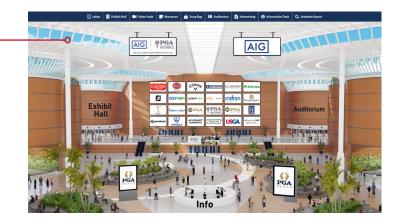

## HOW TO NAVIGATE PGA WORKS VIRTUAL LOBBY

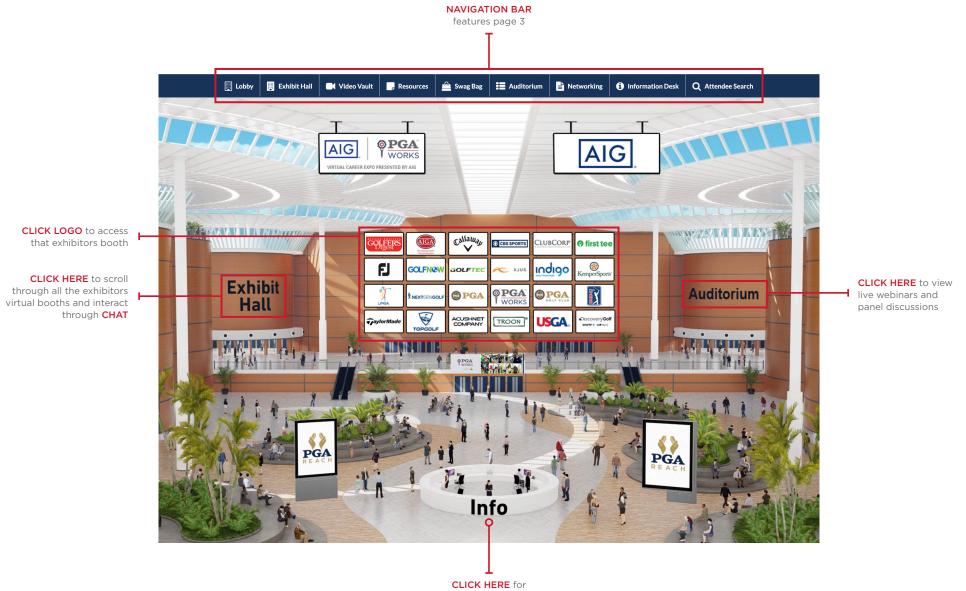

## NAVIGATION BAR FEATURES

The NAVIGATION BAR is there throughout the virtual show to make navigation easy and intuitive for you.

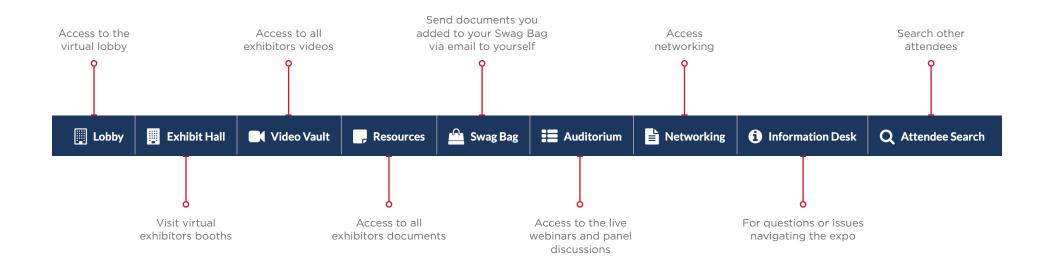

## HOW TO NAVIGATE THE EXHIBITION HALL

In the virtual exhibition hall you can scroll through the various exhibitor booths and also the exhibitor directory to find more details of all our participants.

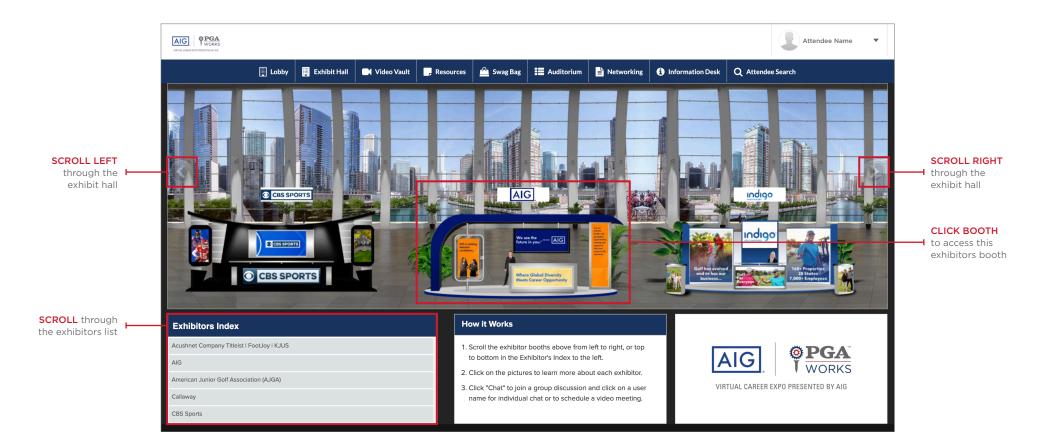

## HOW TO VISIT AN EXHIBITORS VIRTUAL BOOTH

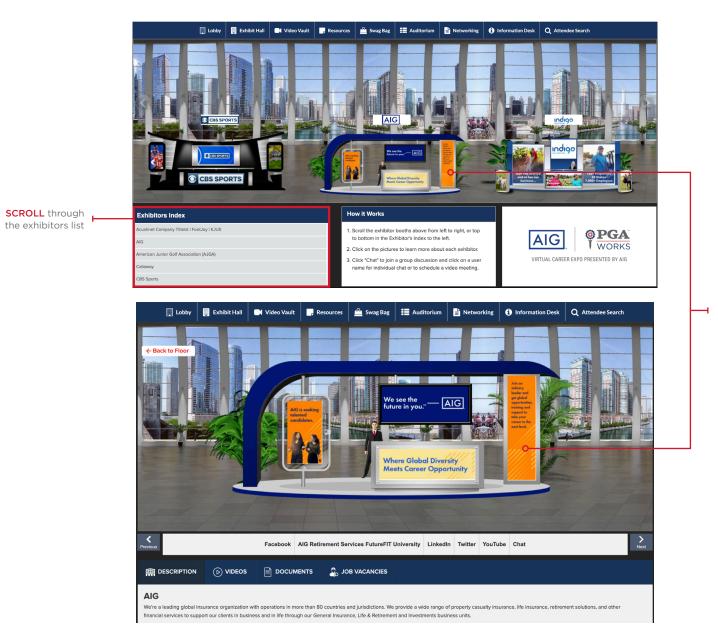

**CLICK** on a virtual booth or on any exhibitor listed in the directory, you will enter the booth of the respective exhibitor.

For example, to visit this exhibitor just **CLICK** on their booth.

## HOW TO EXPLORE, CONNECT & INTERACT ON AN EXHIBITOR'S VIRTUAL BOOTH

Each booth is loaded with information about the exhibiting company and any details they are offering.

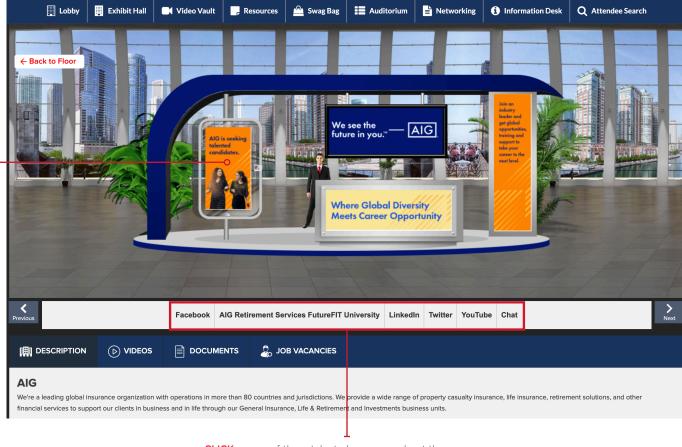

**CLICK** on any of these tabs to learn more about the company and what they offer. Each booth will have these tabs.

You can also engage in video, text or audio chat with the exhibitors by clicking **CHAT**.

CLICK on any of the booth panels to learn more about that company. Each booth panel is connected to a link where you can get more information about that company.

## HOW TO EXPLORE, CONNECT & INTERACT ON AN EXHIBITOR'S VIRTUAL BOOTH

Booths also have a description about their company, list of documents and videos under the **VIDEOS** and **DOCUMENTS** section. You can view those videos and browse through the documents by clicking **VIEW**.

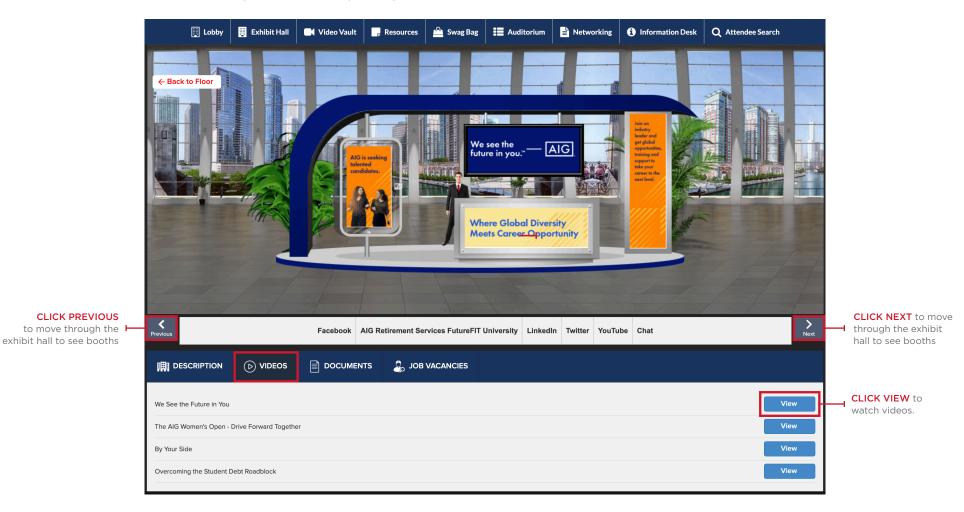

|                        |  | So JOB VACANCIES |                 | CLICK D                 |
|------------------------|--|------------------|-----------------|-------------------------|
| Student Debt Solutions |  |                  | View + Swag Bag | view file<br>it to your |
|                        |  |                  |                 | email it t              |

CLICK DOCUMENT to view file or you can add it to your swag bag and email it to yourself by CLICKING +SWAG BAG.

## HOW TO EMAIL A DOCUMENT TO YOURSELF WITH +SWAG BAG

#### STEP 1

CLICK SWAG BAG in navigation bar.

### STEP 2

#### CLICK +Swag Bag

Select the document(s) you wish to email and then click on Email.

#### STEP 3

Enter your email address where you wish to receive the document(s). **CLICK SEND**.

#### STEP 4

The document(s) would successfully be emailed to you. You can save them for reference later.

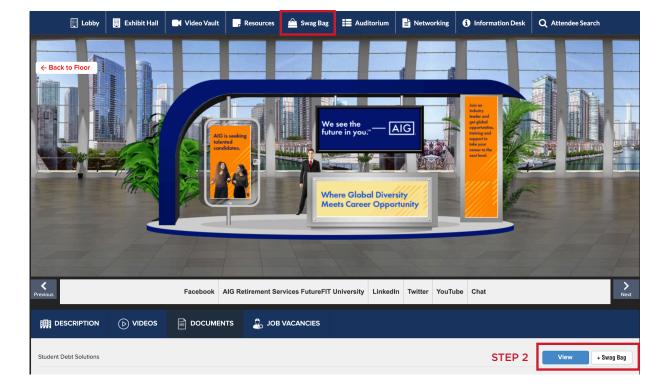

#### STEP 2

| 🖰 Swag Bag           | ×                 |
|----------------------|-------------------|
| ٩                    |                   |
| Select All           | Action: Email     |
| PGA WORKS Fact Sheet | View Remove Email |
|                      |                   |
|                      |                   |
|                      |                   |
|                      |                   |

#### STEP 3

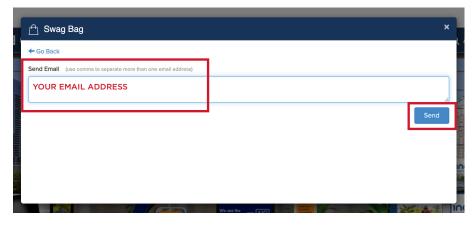

CLICK on 'Back to Floor' to go to the 'Exhibition Hall' or the 'Lobby' in the navigation bar.

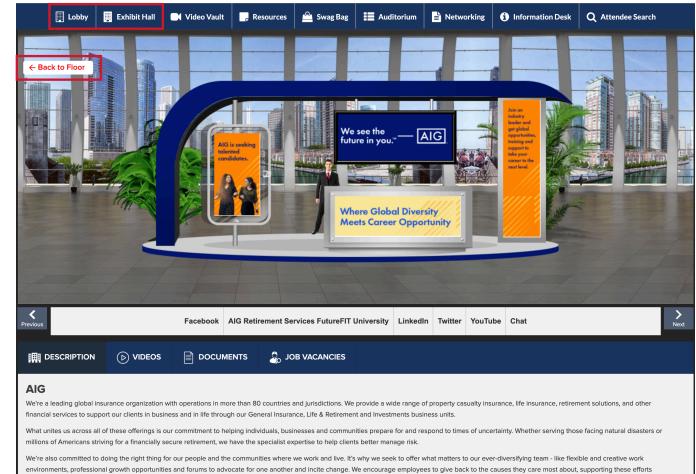

through our Volunteer Time Off and Matching Grants Programs.

Visit the AUDITORIUM where you can view live or recorded webinars and panel discussions. CLICK AUDITORIUM in the Lobby or in the Navigation Bar.

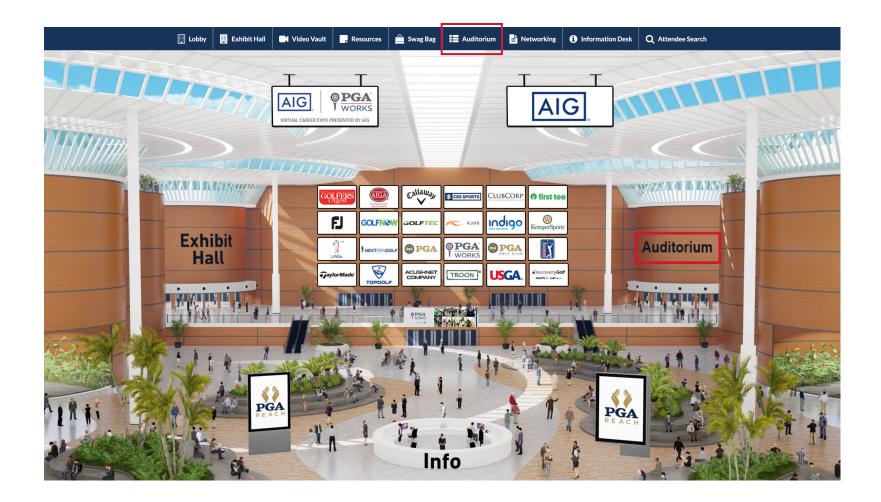

## HOW TO NAVIGATE AUDITRIUM & VIEW THE PGA WORKS VIRTUAL CAREER EXPO AGENDA

You can view live Webinars, Panel Discussions & Video Presentations by accessing the virtual agenda of the show via the auditorium. All live webinars are hosted on Zoom and you will be redirected there to access the videos.

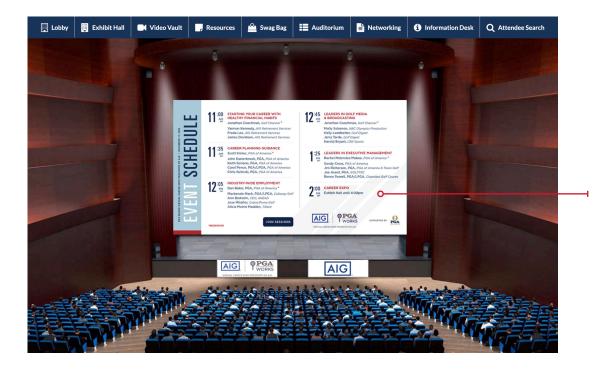

CLICK HERE to view the Virtual Agenda for all upcoming live webinars and panel discussions.

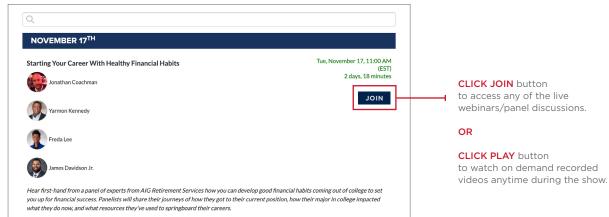

Visit the Information Desk by clicking in the Navigation Bar or the lobby INFO desk.

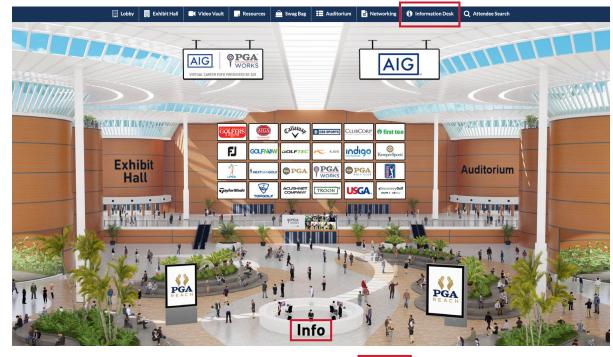

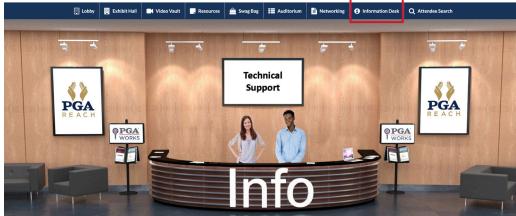

Thank you for attending the PGA WORKS Virtual Career Expo.

For any questions about navigating the expo, please contact us at **pga@getvfairs.io** 

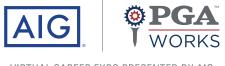

VIRTUAL CAREER EXPO PRESENTED BY AIG

**#**PGAWORKS